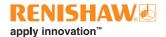

# **EQ-BI - Equator button interface**

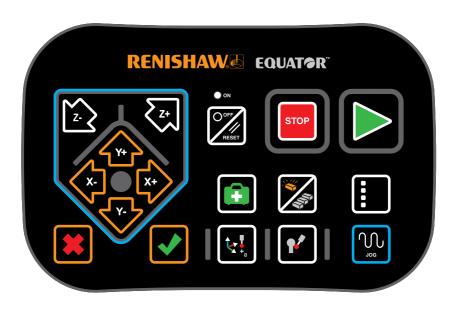

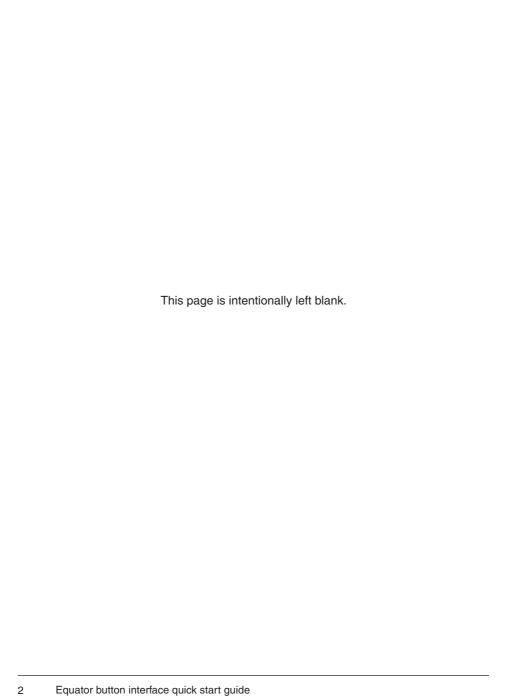

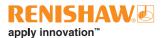

### **Contents**

| Button functionality | <br> | <br> | <br> | ٠. | ٠. | <br> | <br> | <br>٠. | <br>٠. | <br> | <br> |  | <br> |  | <br> |  | 4 |
|----------------------|------|------|------|----|----|------|------|--------|--------|------|------|--|------|--|------|--|---|
| Installation         | <br> | <br> | <br> |    |    | <br> | <br> | <br>   | <br>   | <br> | <br> |  | <br> |  |      |  | 6 |

## **Button functionality**

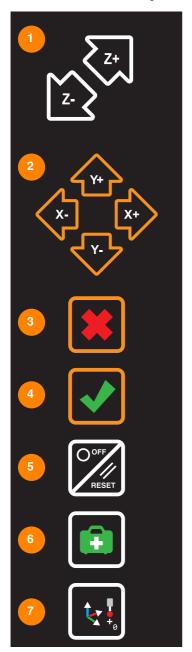

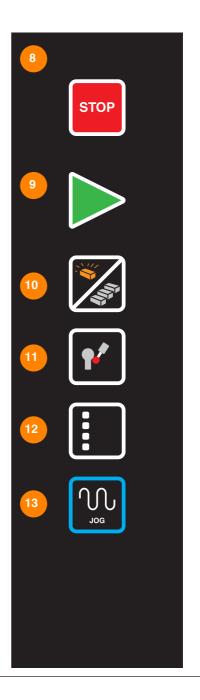

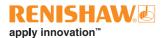

- -/+ Z button Press to move the probe in -/+ Z direction (Note: The jog enable button must be pressed first and held down to allow movement of the probe using the -/+ Z button.)
- 2. Direction pad / jog buttons Press the X+, X-, Y+, Y- buttons to move the probe in X and Y directions (Note: The jog enable button must be pressed first and held down to allow movement of the probe using the direction pad). When pressed without holding down the jog enable button, these buttons will navigate programs/folders as well as select features in Process Monitor.
- Cancel button Press to decline a request / to say 'no' to a prompt & to close part specific programs.
- **4. Confirm button** Press to confirm a request / to accept a prompt.
- Off button/Reset button Press and hold for 1 second to open a dialogue box with these options: clear all errors, restart software, reboot controller and shut down controller.
- Recovery button Press to launch the Recovery DMIS program if available (specified within the Organiser administration window).
- Initial point alignment program button
   Press to launch the Alignment DMIS program if available (specified within the Organiser administration window).
- 8. Stop button Press to stop the running Equator program. Note: This button stops the program only. It is not a machine stop button.
- **9. Play button** Press to start the active program within the inspection window.

- Master/measure button Press to toggle between master and measure mode when mastering / re-mastering.
- Calibration button Press to launch the DMIS program (specified within the Organiser administration window).
- Switch windows button Press to toggle between the inspection window and Process Monitor window.
- 13. Jog enable button Press and hold to allow the buttons on the direction pad and the -/+ Z buttons to control machine motion.

#### Installation

#### WARNINGS

- W.1. Ensure that the Equator is fully powered down before connecting the Equator B-I.
- W.2. Refer to the Equator product information guide for Equator safety information.
- W.3. Connect all cables before connecting to the mains power.
- a. Update Equator software to the latest version (must be version 1.5.2 or later).
- b. Attach the Equator button interface (EQ-BI) to the mounting bracket on the front right of the Equator using the bolts provided (see page 1 steps A-C). Make sure the EQ-BI is not resting on the cable (see step D).
- Route the cable through the clips on the underside of the Equator base casting (see step E). Plug the EQ-BI USB cable into the back of the Equator Controller (see step F).
- d. Power on the Equator Controller and Equator. The EQ-BI is now ready to use.

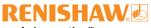

apply innovation™

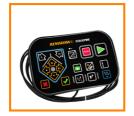

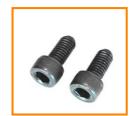

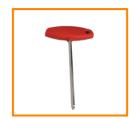

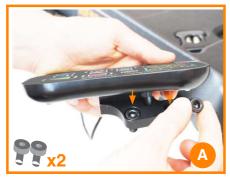

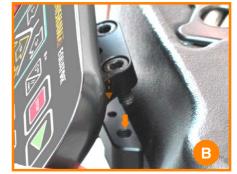

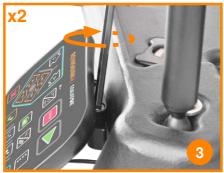

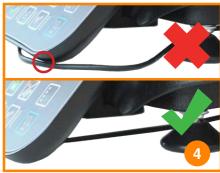

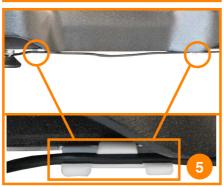

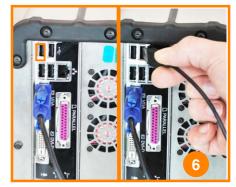

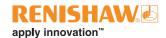

#### www.renishaw.com/gauging

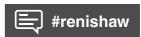

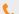

+44 (0) 1453 524254

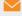

wk@renishaw.com

© 2022 Renishaw plc. All rights reserved. This document may not be copied or reproduced in whole or in part, or transferred to any other media or language by any means, without the prior written permission of Renishaw.

RENISHAW® and the probe symbol are registered trade marks of Renishaw plc. Renishaw product names, designations and the mark 'apply innovation' are trade marks of Renishaw plc or its subsidiaries. Other brand, product or company names are trade marks of their respective owners.

WHILE CONSIDERABLE EFFORT WAS MADE TO VERIFY THE ACCURACY OF THIS DOCUMENT AT PUBLICATION, ALL WARRANTIES, CONDITIONS, REPRESENTATIONS AND LIABILITY. HOWSOEVER ARISING, ARE EXCLUDED TO THE EXTENT PERMITTED BY LAW, RENISHAW RESERVES THE RIGHT TO MAKE CHANGES TO THIS DOCUMENT AND TO THE EQUIPMENT. AND/OR SOFTWARE AND THE SPECIFICATION DESCRIBED HEREIN WITHOUT OBLIGATION TO PROVIDE NOTICE OF SUCH CHANGES.

Renishaw plc. Registered in England and Wales. Company no: 1106260. Registered office: New Mills, Wotton-under-Edge, Glos, GL12 8JR, UK.

Original language instructions Part no.:H-6088-8500-04-A Issued: 05.2022